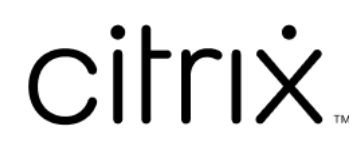

# **Citrix Files para Android**

# **Contents**

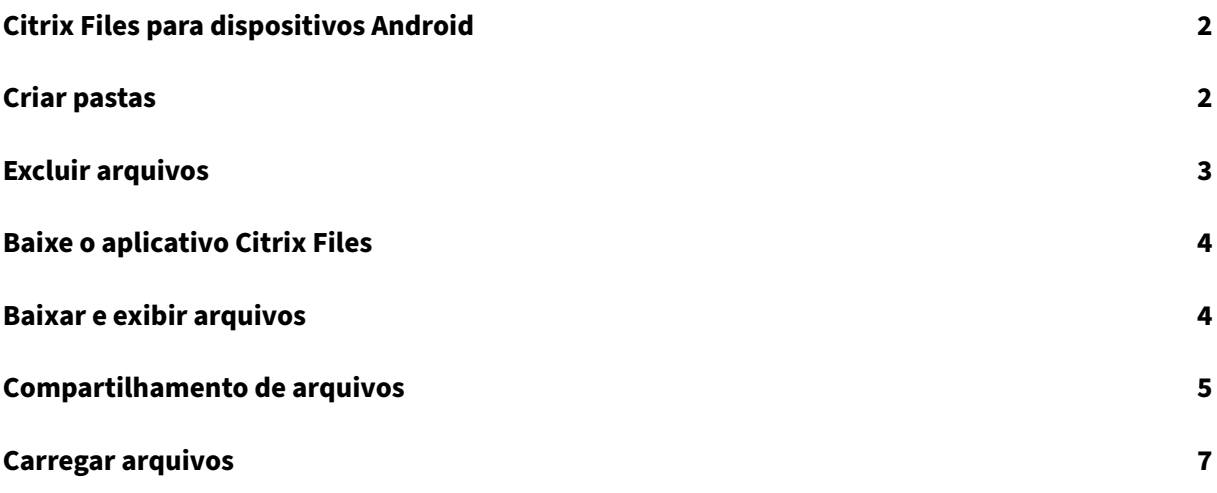

# <span id="page-2-0"></span>**Citrix Files para dispositivos Android**

## July 25, 2023

O Citrix Files para Android permite trocar arquivos de forma fácil, segura e profissional.

Criado para negócios, o Citrix Files para Android é um gerenciador de arquivos que oferece:

- Armazenamento e compartilhamento de dados com segurança
- Uso e configurações personalizáveis
- Atendimento ao cliente premiado
- Ferramentas que permitem que você colabore com mais facilidade e realize seu trabalho em qualquer dispositivo Android —a qualquer hora, em qualquer lugar.

Localização com suporte: alemão, francês, espanhol, japonês, chinês simplificado, coreano, holandês, polonês, russo e português.

## **Requisitos e limitações**

- Um tablet ou telefone Android.
- Este aplicativo pode ser usado em um Google Chromebook.
- A versão do Android e os requisitos do dispositivo podem ser encontrados na página do aplicativo da Google Play Store.

### **Nota:**

Arquivos com nome com extensão superior a 40 caracteres não podem ser carregados por meio do aplicativo móvel Citrix Files. O limite de caracteres inclui a extensão de nome de arquivo.

## <span id="page-2-1"></span>**Criar pastas**

### July 25, 2023

As etapas a seguir explicam como criar pastas no Citrix Files por meio do seu dispositivo Android.

- 1. Abra Pastas Pessoais ou Compartilhadas onde você deseja criar uma pasta.
- 2. Toque no círculo azul + para abrir o menu. É exibido o menu.
- 3. Toque em **Criar pasta** no menu. É exibida a tela **Criar pasta**.

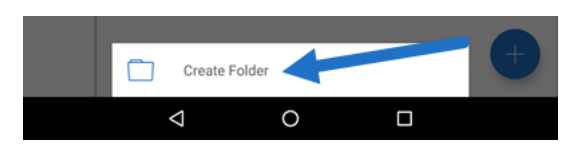

- 4. Digite um nome para a nova pasta e as notas nas seções correspondentes.
- 5. Toque em **Criar pasta**. É exibida a nova janela de pasta.

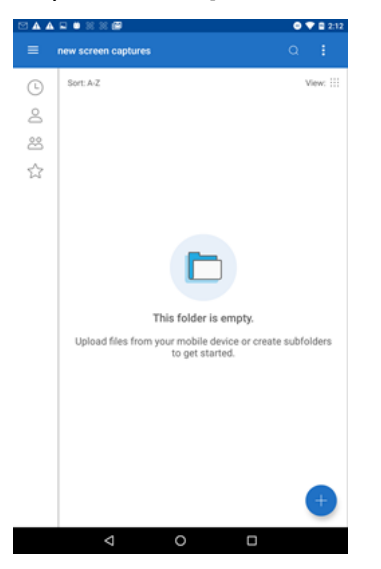

## <span id="page-3-0"></span>**Excluir arquivos**

### July 25, 2023

As etapas a seguir explicam como excluir arquivos no Citrix Files usando seu dispositivo Android.

- 1. Navegue no dispositivo até a pasta que contém o arquivo que você deseja excluir.
- 2. Toque nas reticências verticais.
- 3. Toque em Apagar no menu. É exibida uma tela de confirmação.

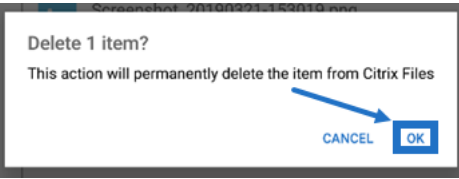

4. Toque em OK na tela de confirmação para excluir o arquivo. Uma mensagem "Arquivo excluído" aparece na parte inferior da tela.

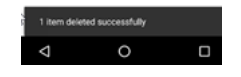

# <span id="page-4-0"></span>**Baixe o aplicativo Citrix Files**

July 25, 2023

As etapas a seguir explicam como baixar o Citrix Files para o seu dispositivo e fazer login na sua conta do Citrix Files.

- 1. Abra o aplicativo Play Store no seu dispositivo.
- 2. Procure Citrix Files.
- 3. Toque em Instalar.

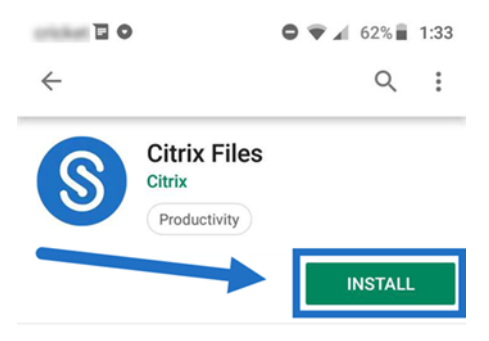

- 4. Toque no ícone Citrix Files para abrir.
- 5. Digite suas informações de login da Citrix.

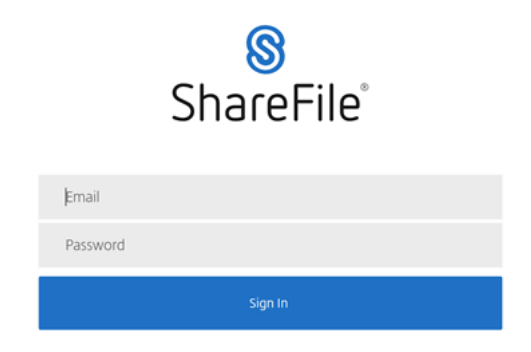

O Citrix Files é aberto e exibe suas pastas.

## <span id="page-4-1"></span>**Baixar e exibir arquivos**

July 25, 2023

As etapas a seguir explicam como baixar arquivos no Citrix Files por meio do seu dispositivo Android.

- 1. Usando seu dispositivo, navegue até a pasta que contém o(s) arquivo (s)que você deseja baixar.
- 2. Toque no arquivo. O arquivo é exibido.
- 3. Toque nas reticências verticais para abrir o menu.
- 4. Toque em Abrir em.

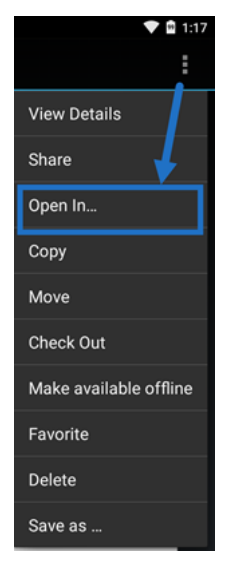

O aplicativo que você deve selecionar depende do tipo de arquivo baixado. Selecione o aplicativo correspondente ao arquivo selecionado.

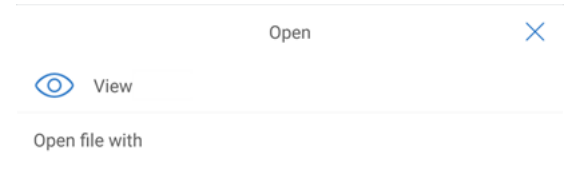

# **Compartilhamento de arquivos**

July 25, 2023

As etapas a seguir explicam como compartilhar arquivos no Citrix Files usando seu dispositivo Android.

- 1. Navegue no dispositivo até a pasta que contém o arquivo que você deseja compartilhar.
- 2. Toque nas reticências verticais.
- 3. Toque em Compartilhar no menu.

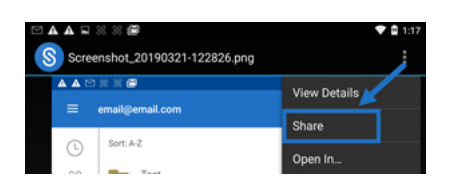

4. A tela a seguir permite que você selecione uma das seguintes opções: Compartilhar por email do Citrix Files, Copiar um link ou Enviar uma cópia. Para estas etapas, vamos usar Compartilhar por email do Citrix Files

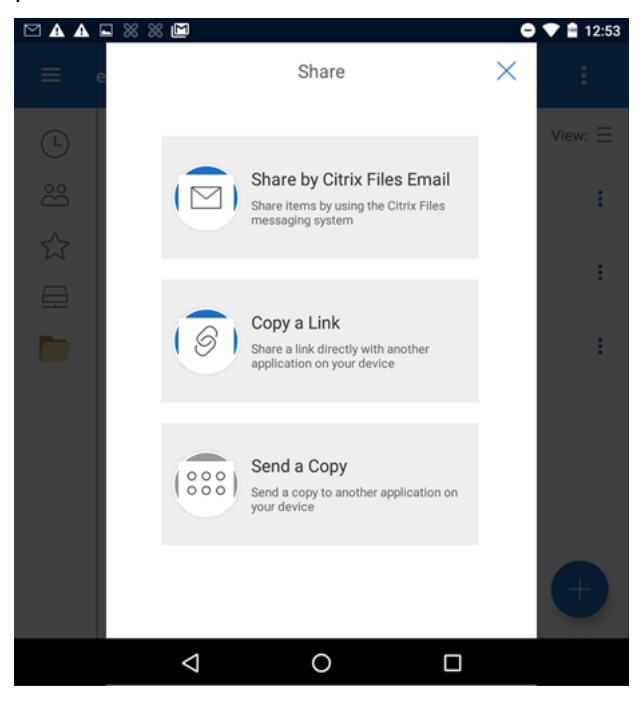

Uma mensagem "Arquivo excluído"aparece na parte inferior da tela.

 $\overline{\circ}$ Ŧ  $\overline{a}$ 

- 5. Toque em Compartilhar por email do Citrix Files.
- 6. Insira um Destinatário para sua mensagem. Você pode inserir um endereço de email manual‑ mente ou selecionar usuários do catálogo de endereços.
- 7. Digite um Assunto para sua mensagem. Você pode inserir texto adicional no corpo da men‑ sagem, se necessário.
- 8. Editar opções de mensagem permite personalizar o seguinte:
	- Enviar‑me uma cópia do email ‑ Receba uma cópia da mensagem de email
	- Exigir que os destinatários façam login ‑ Exigir que os destinatários façam login com sua conta Citrix. Se o destinatário ainda não for um usuário da sua conta, é necessário que ele crie um nome de usuário e senha antes de acessar o arquivo.
	- Notificar‑me quando os arquivos forem acessados ‑ Receba um email de notificação quando o arquivo for Exibido ou Baixado
- Permitir aos destinatários ‑ escolha entre exibir e baixar com marca d'água ou ter controle total.
- O acesso expira ‑ Defina por quanto tempo você deseja que o link de download permaneça acessível. Se você enviar um arquivo armazenado em seu computador, será aplicada a duração padrão que os arquivos podem permanecer na Caixa de Arquivos
- Acessos por usuário ‑ Limite o número de visualizações ou downloads
- Sempre vincular à versão mais recente do arquivo ‑ Esse recurso só está disponível para usuários com controle de versão de arquivos ativado.
- 9. Clique em Enviar link de arquivo quando tiver terminado. Uma mensagem "Arquivo compartil‑ hado"aparece na parte inferior da tela.

Siga as instruções do seu aplicativo de email para enviar a mensagem que contém o link. O desti‑ natário recebe uma mensagem:

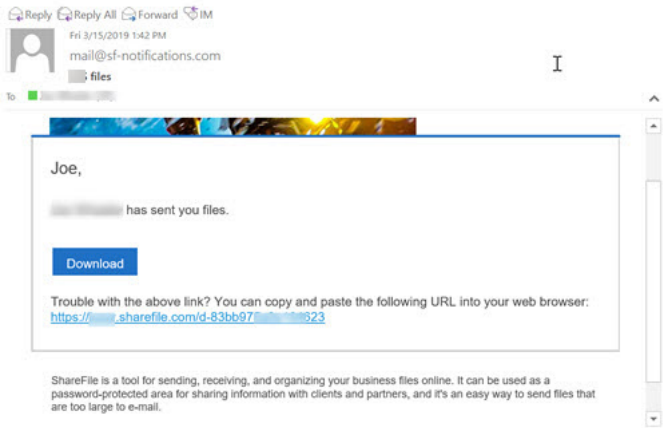

# **Carregar arquivos**

### July 25, 2023

As etapas a seguir explicam como carregar arquivos no Citrix Files usando seu dispositivo Android.

- 1. Toque no círculo azul + para abrir o menu. É exibido o menu.
- 2. Toque em Carregar arquivos.
- 3. Escolha entre as opções disponíveis para carregar.

**Observação:**

você pode ser solicitado a permitir que o Citrix Files tenha acesso às funções do seu dispositivo.

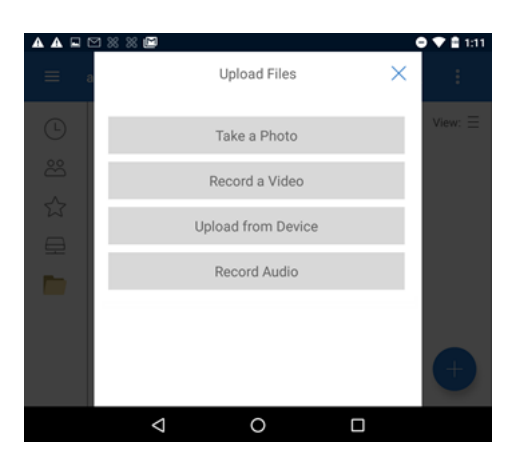

- 4. Toque nos itens que você deseja carregar. Para carregar vários itens, use o toque longo.
- 5. Toque em Abrir.

O arquivo é carregado para o seu dispositivo.

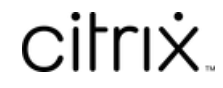

© 2024 Cloud Software Group, Inc. All rights reserved. Cloud Software Group, the Cloud Software Group logo, and other marks appearing herein are property of Cloud Software Group, Inc. and/or one or more of its subsidiaries, and may be registered with the U.S. Patent and Trademark Office and in other countries. All other marks are the property of their respective owner(s).

© 1999–2024 Cloud Software Group, Inc. All rights reserved. 9